## **CHAIR-DIRECTOR Workflow Directions for PART-TIME Annual Evaluations** (7-1-24)

Important Notes:

- Chairs/Directors or their designees (Evaluators) initiate annual evaluations for parttime faculty in WKU's workflow system.
- Evaluators should review materials (syllabi, SITES, observations, course materials, etc.) and departmental/college criteria for effective teaching before beginning an evaluation.
- Evaluators will need 800#s for part-time faculty to initiate an evaluation.
- 1. Go to: [https://app.wku.edu/workflow/.](https://app.wku.edu/workflow/)
- 2. [On that page, click on](https://app.wku.edu/workflow/) **Part-time** Faculty Evaluations Dashboard.
- 3. Log-in with your normal WKU credentials (you may have to do the Duo thing).
- *4.* You will arrive at a screen that looks like this

# **Part-Time Faculty Evaluation**

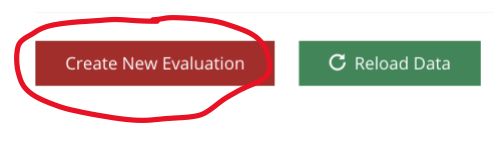

- *5.* Click CREATE NEW EVALUATION*.*
- *6.* You will arrive at a screen that looks like this:

## **Part-Time Faculty Evaluation**

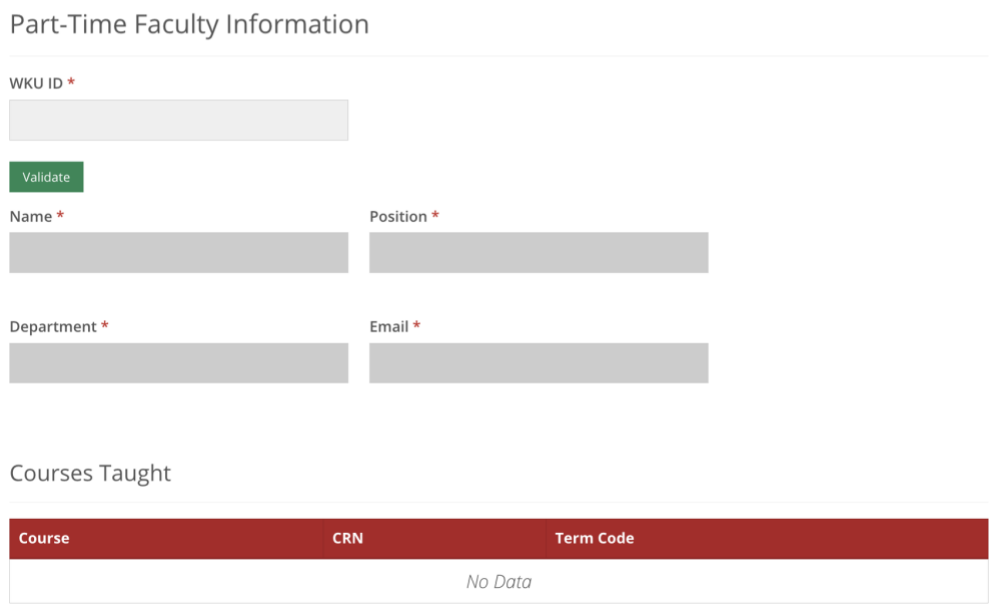

7. Enter the part-time faculty member's 800# and then press the green VALIDATE button. You will arrive a page that looks like this:

# Part-Time Faculty Information

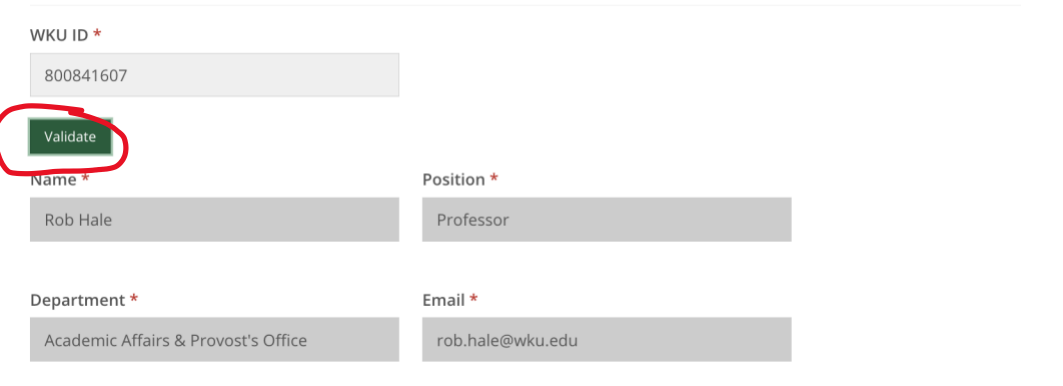

### Courses Taught

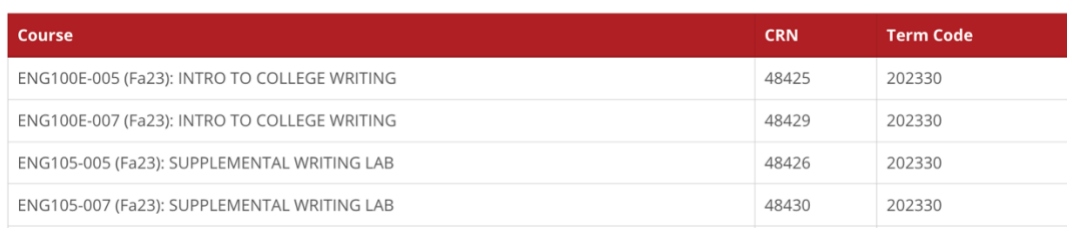

- 8. Make sure that the correct faculty member's information is auto-populated and that the courses taught are accurate. If not, double-check that you have the correct 800# or contact [amber.scott@wku.edu](mailto:amber.scott@wku.edu) [if your faculty me](mailto:amber.scott@wku.edu)mber does not appear.
- 9. Scroll down the page to get to the section that looks like this:

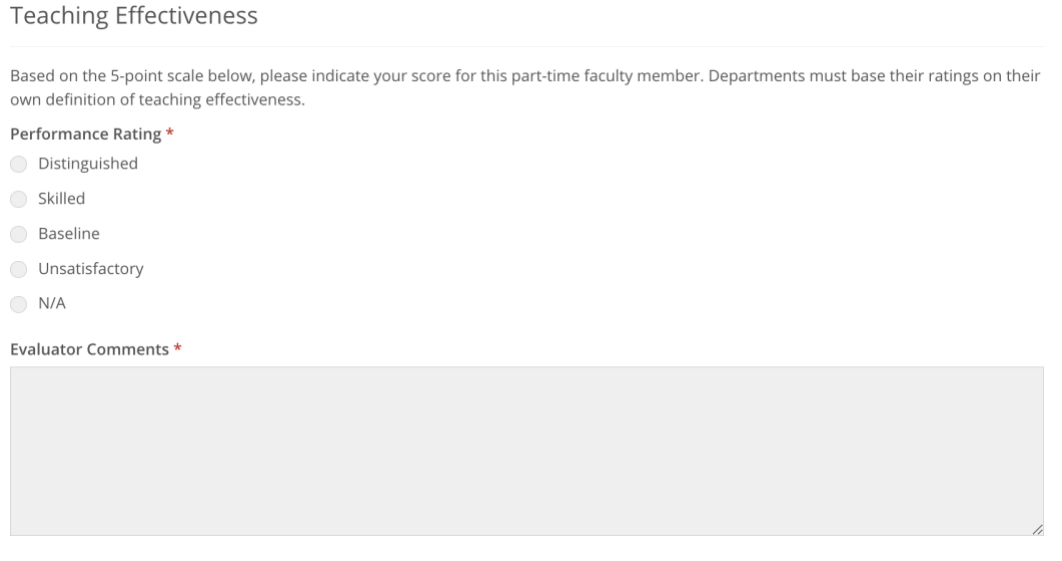

- 10. Select the appropriate performance rating and add your Evaluator Comments into the text box. Some departments may also add requests for documents (i.e., a CV or other documentation for accrediting purposes) in the Evaluator Comments textbox.
- 11. Click SUBMIT. You will see a Success page, and the faculty member and Evaluator will receive an email confirmation called Evaluation Submitted.
- 12. There are three possible ways to close out the process.
	- A. **No Comment from Part-timer**: The faculty member should click the Access Part-time Faculty Evaluation Workflow button in the email and follow the directions in the workflow to review the evaluation. Typically, part-timers will not have a comment or supplemental document. In that case they will click **SUBMIT** and that closes out the evaluation process. The Evaluator and the part-timer will receive an email closing out the process. The process is complete.
	- B. **Comment or Supplemental Document from Part-timer**: In cases where the part-timer has a supplemental document OR has a comment, they will follow the directions in the workflow to add them. If the part-timer adds a comment or document, they will need to click the I've Added Supplemental Documents Box

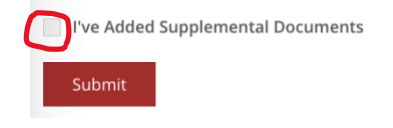

In this case, the part-timer and evaluator will receive an email notification that a comment has been added. When the Evaluator goes to the Workflow, they will see the Chair/Designee Review at the bottom of the page. The Evaluator has the option to enter a comment for the record. Whether or not they add a comment they should click Received and Filed to close out the process.

### **Evaluator Review**

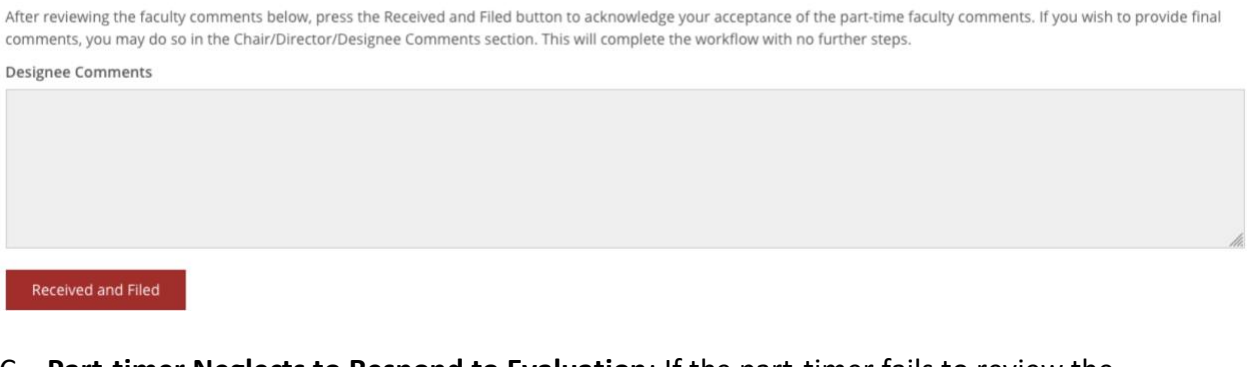

C. **Part-timer Neglects to Respond to Evaluation**: If the part-timer fails to review the evaluation after several requests, the chair/designee may override the review, but they must provide a reason, and then click Override to close out the process.

Override Part-Time Faculty Review

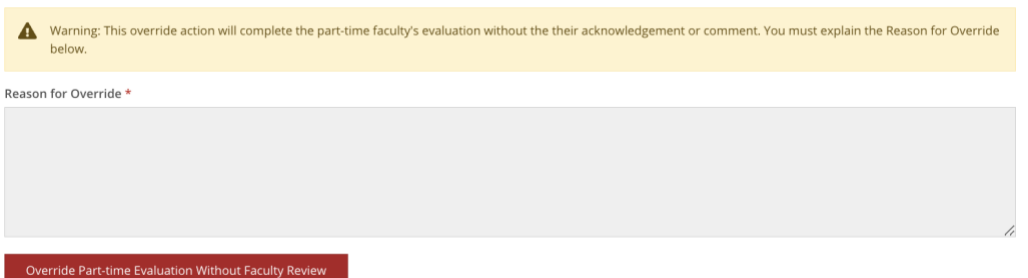

NOTE: *Faculty members and evaluators receive notifications at every stage of the process.*